## **Accessing Google Classroom (for LHS Students)**

All classes will utilize Google Classroom, except dual credit courses and some electives. Find your Google Classroom *codes by clicking the subject and then your teacher's name at [https://sites.lufkinisd.org/lhs/departments/.](https://sites.lufkinisd.org/lhs/departments/)*

## **From a Laptop**

- 1. Visit [classroom.google.com](https://classroom.google.com/)
- 2. Sign in using your LISD Google Account.
	- a. Username: lastnamefirstnamemiddleinitial@s.lufkinisd.org
	- b. Password: student ID number (or the temporary password lufkintexas)
- 3. If prompted, select "I am a student."
- 4. When viewing your courses, click "Join" to accept invitations from your teachers for 2020-2021 classes.
- 5. If there is no Classroom waiting with "Join" click the plus sign on your screen and enter your class code: \_\_\_\_\_\_\_\_\_\_\_\_\_\_\_\_\_\_\_\_\_\_. Your class code can be found on the teacher's website (connected to the LHS website).

## **From a Phone/Tablet Using the Google Classroom App**

\*If this is your first time accessing Google Classroom on your device, start here:

- 1. Visit the app store, and download the free Google Classroom app.
- 2. Once the app downloads, click to open Google Classroom.
- 3. Click "Get Started."
	- a. If you are logged into your phone or table with any Google account, you may get a pop-up screen that says, "Choose an account."
		- i. If you see your school Google account listed, select that account.
			- 1. You may get a pop-up asking if Classroom can send you notifications. It is recommended for virtual learning that you choose "allow."
		- ii. If you do NOT see your school Google account listed, select "Add another account."
			- 1. Sign in using your LISD Google account.
				- a. Username: [lastnamefirstnamemiddleinitial@s.lufkinisd.org](mailto:lastnamefirstnamemiddleinitial@s.lufkinisd.org)
				- b. Password: student ID number (or the temporary password lufkintexas)
			- 2. Accept any permissions that pop-up.
			- 3. If prompted, select "I am a student."
			- 4. You may get a pop-up asking if Classroom can send you notifications. It is recommended for virtual learning that you choose "allow."
	- b. If you are NOT logged into your phone or table with any Google account, you will be prompted to "Sign in" or "Create a new account".
		- i. Select "Sign in" to continue setting up the Google Classroom app on your device.
			- 1. Sign in using your LISD Google account.
				- a. Username: [lastnamefirstnamemiddleinitial@s.lufkinisd.org](mailto:lastnamefirstnamemiddleinitial@s.lufkinisd.org)
				- b. Password: student ID number
			- 2. Accept any permissions that pop-up.
			- 3. If prompted, select "I am a student."
			- 4. You may get a pop-up asking if Classroom can send you notifications. It is recommended for virtual learning that you choose "allow."

\*If you have previously accessed Google Classroom on your device, and already have the app downloaded, start here:

- 1. Click on the Google Classroom app on your phone/table to open it.
- 2. If you aren't already signed in, select your LISD student Google account to get started.
	- a. If prompted, sign in using your LISD Google account.
		- i. Username: [lastnamefirstnamemiddleinitial@s.lufkinisd.org](mailto:lastnamefirstnamemiddleinitial@s.lufkinisd.org)
		- ii. Password: student ID number (or the temporary password lufkintexas)

## \*Once you have signed into the Google Classroom app on your phone/tablet:

- 1. view your courses, and click "Join" to accept invitations from your teachers for 2020-2021 classes.
- 2. If there is no Classroom waiting with "Join" click the plus sign on your screen and enter your class code: \_\_\_\_\_\_\_\_\_\_\_\_\_\_\_\_\_\_\_\_\_\_. Your class code can be found on the teacher's website (connected to the LHS website).

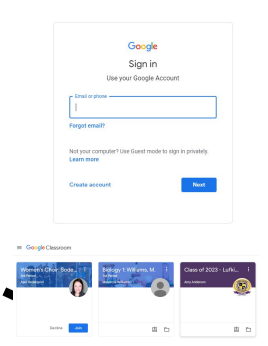

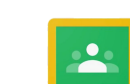

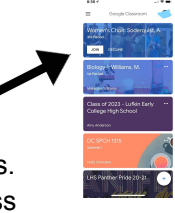